# **ITSFiber**

## Accession Communicator Mobile

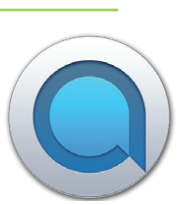

## Quick Reference Guide

Accession Mobile takes the functionality of ITS Fiber's Cloud Voice and makes it available to you anywhere, anytime, via your mobile device. The app is available for download on both Apple and Android Devices.

## Download & Install The App

## If using Apple device:

- 1. Search for "Accession" in App Store and touch Install to download the app to your device.
- 2. Look over the Terms & Conditions and touch Accept & Continue.
- 3. Tap Open on the app and select **ITS Fiber** as your Carrier. Enter your ITS Fiber CommPortal *10-digit Phone Number* and *Password*, then tap Log In.

*Note: This App requires iOS devices running 10.0 or later.*

## If using Android device:

 $\subset$ 

1 Search for "Accession" in Google Play and touch Install to download the app to your device.

 $\mathbf{e}$ 

- 2. Look over the Terms & Conditions and touch Accept & Continue.
- 3. Tap Open on the app and select **ITS Fiber** as your Carrier. Enter your ITS Fiber CommPortal *10-digit Phone Number* and *Password*, then tap Log In.

*Note: This App requires Android devices running 5.0 or later.*

## If you do not have your ITS Fiber CommPortal Login Information, contact ITS Fiber.

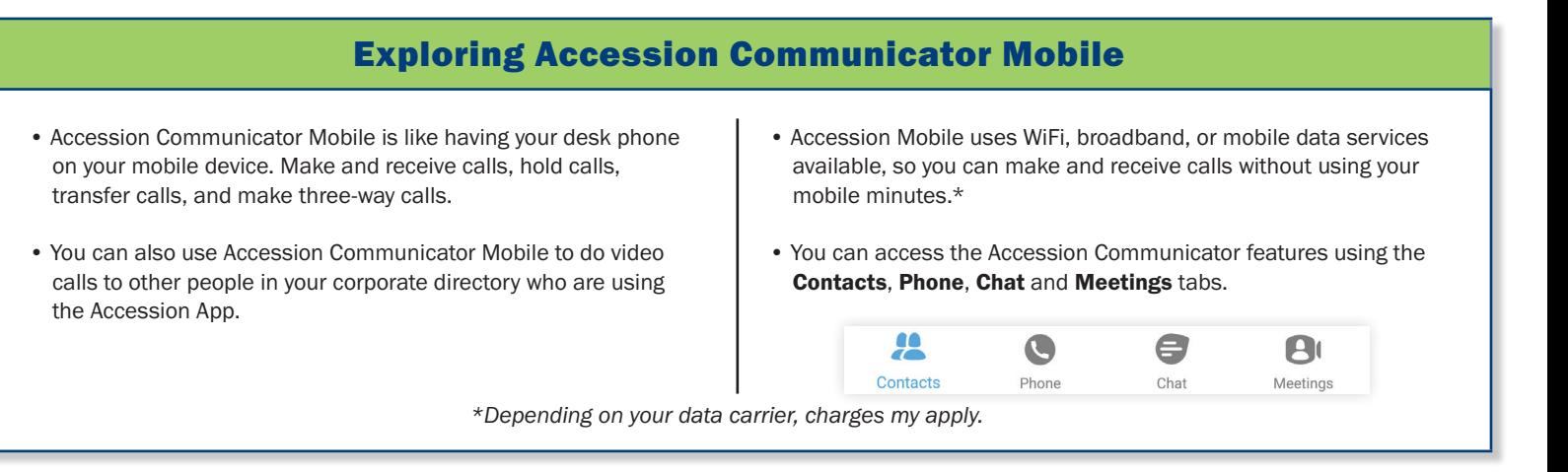

## 772.597.3423 | www.itsfiber.com

## Basic Accession Mobile Software Functions (Cont.)

#### Making Calls

Phone

Tap on the Phone tab to make a call, view your Call History and listen to Voicemail. To make a call, tap on a contact and select the number to call or tap on the **Dialer** icon  $\left( \frac{1}{n+1} \right)$  and enter the number.

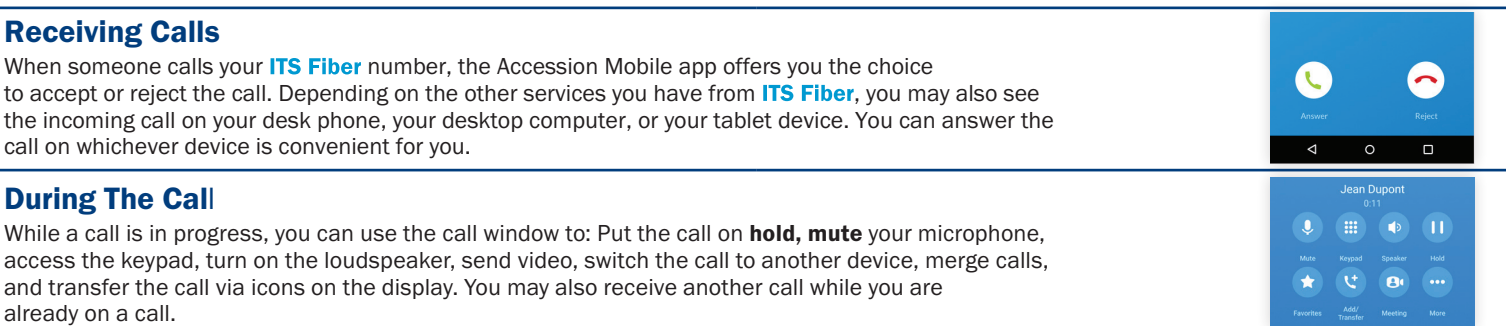

### Video Calling

If the person you are talking to is also using Accession Communicator and your phone has a front-facing camera, you can add video to your call any time. Tap More, then Video icon to send your video. The other person will receive a prompt inviting them to switch on their video too. Click on the Video icon at anytime to turn off your video feed.

#### Switching A Call To Your Mobile (cellular) Phone

If a call has a poor Wi-Fi connection or issues with audio, touch the **Switch** icon and select This **Device (cellular)** to move the call to your regular cell phone. *Realize that the call will now start to use mobile minutes.*

#### Transfer Call To Someone Else

Tap **Add/Transfer** icon to send any call to another number. A menu will pop-up allowing you to select a contact, or you can type in a completely new number and transfer the call.

#### Call History

See your full History by selecting the Call History tab.

### Voicemail

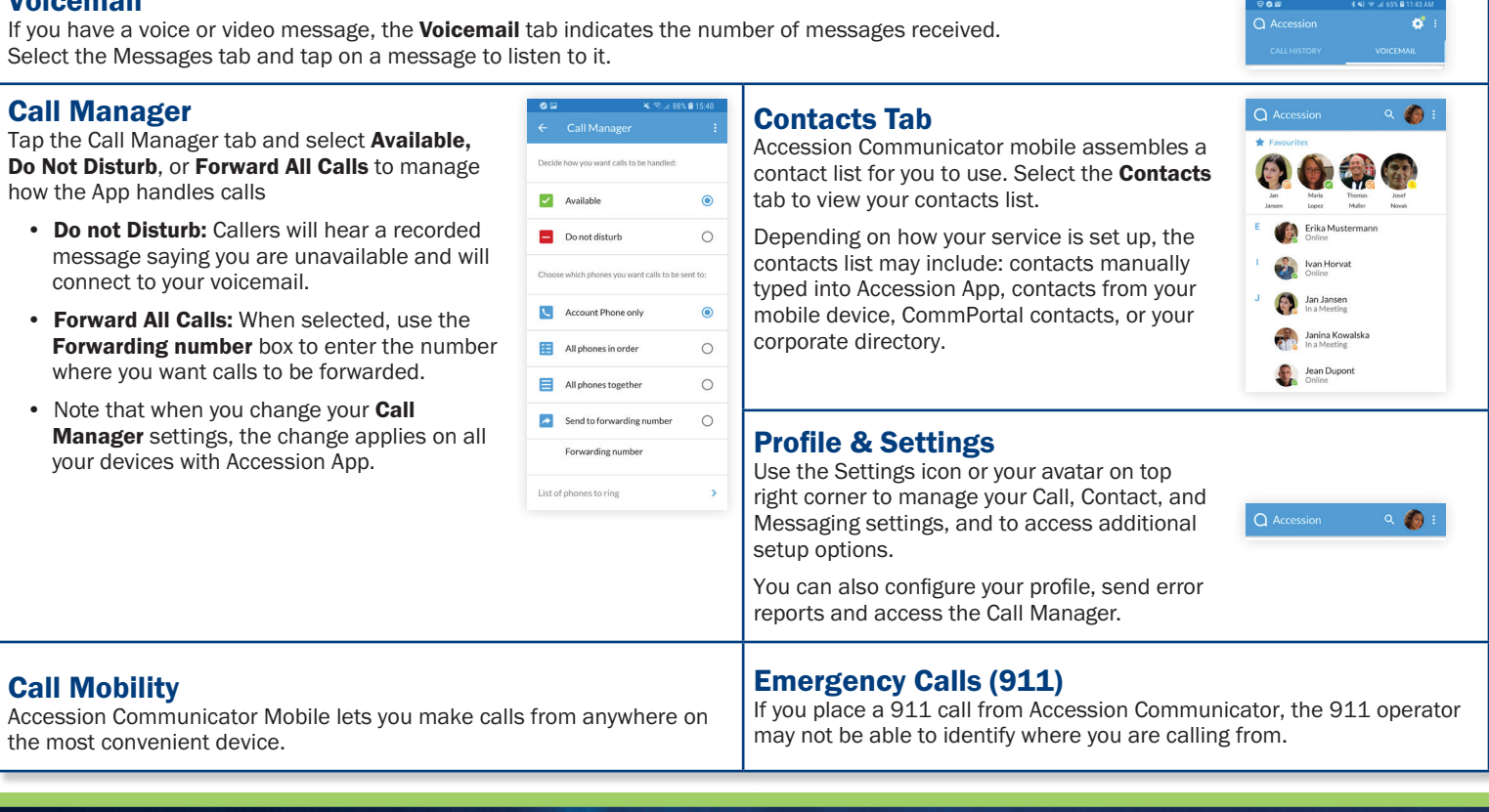

If you have any additional questions not addressed on this guide, call us at 772.597.3423, or visit: www.itsfiber.com